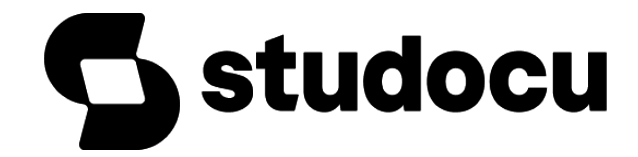

# [OOPS Study Material UNIT-5](https://www.studocu.com/in/document/anna-university/object-oriented-programming/oops-study-material-unit-5/43844556?utm_campaign=shared-document&utm_source=studocu-document&utm_medium=social_sharing&utm_content=oops-study-material-unit-5)

[Object Oriented Programming \(Anna University\)](https://www.studocu.com/in/course/anna-university/object-oriented-programming/5904921?utm_campaign=shared-document&utm_source=studocu-document&utm_medium=social_sharing&utm_content=oops-study-material-unit-5)

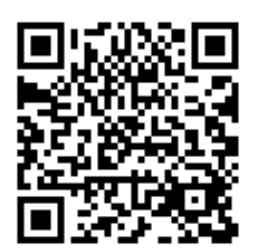

Scan to open on Studocu

#### UNIT V JAVAFX EVENT HANDLING, CONTROLS AND COMPONENTS

JAVAFX Events and Controls: Event Basics – Handling Key and Mouse Events. Controls: Checkbox, ToggleButton – RadioButtons – ListView – ComboBox – ChoiceBox – Text Controls – ScrollPane. Layouts – FlowPane – HBox and VBox – BorderPane – StackPane – GridPane. Menus – Basics – Menu – Menu bars – MenuItem.

#### BASICS OF EVENT HANDLING

#### Definition: Event

Changing the state of an object is known as an event. i.e. event describes the change in state of source. Events are generated as result of user interaction with the graphical user interface components. For example, clicking on a button, moving the mouse, entering a character through keyboard, selecting an item from list, scrolling the page are the activities that causes an event to happen.

#### *What is Event Handling?*

*Event Handling is the mechanism that controls the event and decides what should happen if an event occurs. This mechanism has the code which is known as event handler that is executed when an event occurs.* 

*Events are included in the following packages:* 

*1) java.util 2) java.awt 3) java.awt.event*

#### **DELEGATION EVENT MODEL**

Delegation Event Model is the modern approach to handle the event. It defines the standard and consistent mechanism to generate and process events.

#### **Concept:**

A source generates an event and sends it to one or more listeners.

Listener simply waits until it receives an event.

Once received, the listener processes the event and then returns.

User interface element is able to "delegate" the processing of an event to a separate piece of code.

Notifications are sent only to those listeners that want to receive them.

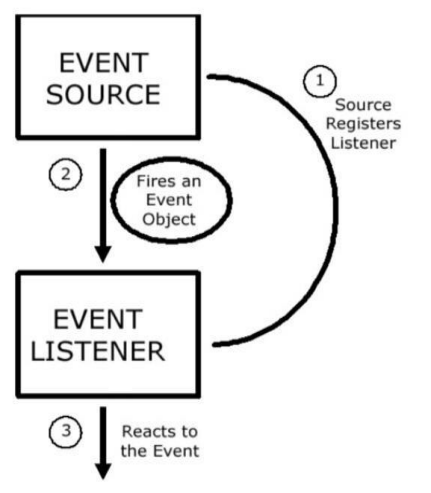

- The Delegation Event Model is based on the concept of **"Event source"** and **"Event Listeners"**
- Any object that is interested in receiving messages (or events) is called an **Event Listener.**
- Any object that generates the messages (or Events) is called an **Event Source.**

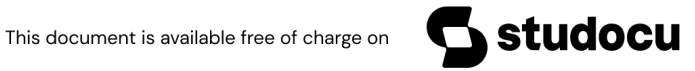

#### **COMPONENTS OF DELEGATION EVENT MODEL:**

There are three major components in the delegation event model:

- 1. Events
- 2. Event Sources
- 3. Event Listeners

#### **1. Events**

An event is an object that describes a state change in a source. Some of the activities that cause events to be generated are pressing a button, entering a character via the keyboard, selecting an item in a list, and clicking the mouse.

#### **2. Event Sources**

A Event Source is an object that generates an event. Sources may generate more than one type of event. A source must register listeners in order for the listeners to receive notifications about a specific type of event.

#### **3. Event Listeners**

Listener is an object that is notified when an event occurs. It has two major requirements:

1. It must have been registered with one or more sources to receive notifications about specific types of events.

2. It must implement methods to receive and process these notifications.

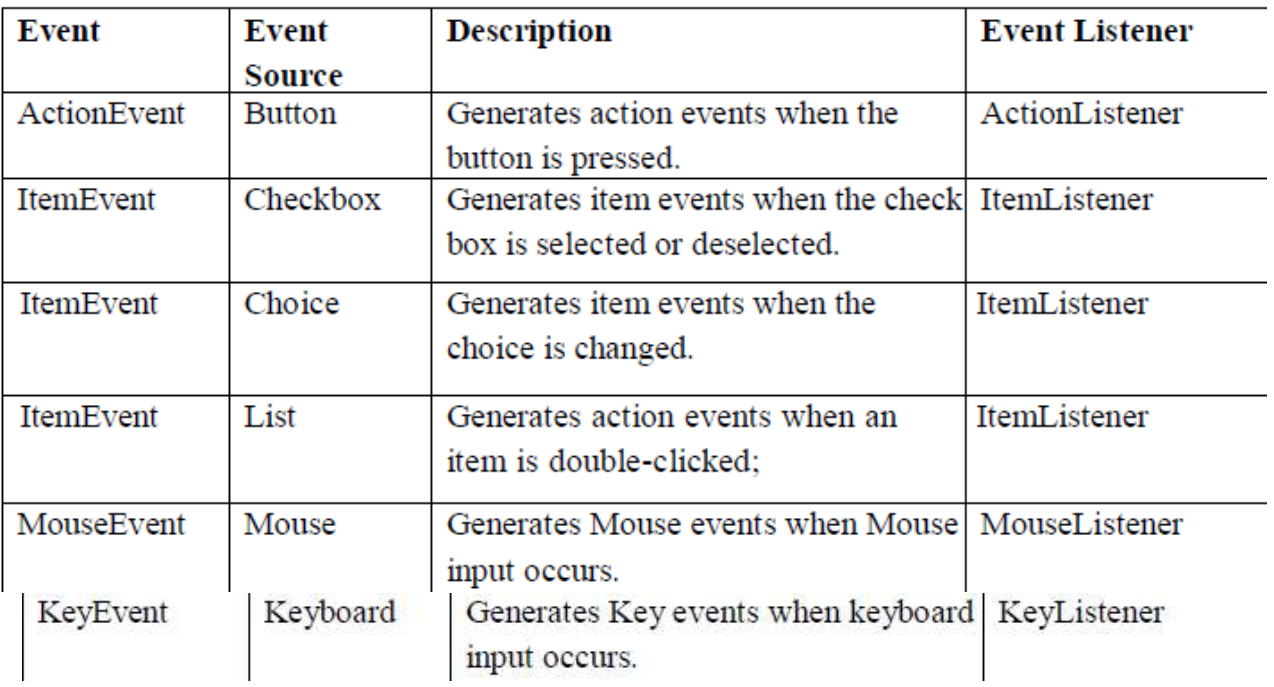

The package java.awt.event defines several types of events that are generated by various user interface elements.

#### **WORKING OF EVENT HANDLING**

The following steps give an overview of how event handling in the AWT works:

1. A listener object is an instance of a class that implements a special interface called (naturally enough) a **listener interface.** 

2. An event source is an object that can register listener objects and send them event objects.

3. The event source sends out event objects to all registered listeners when that event occurs.

4. The listener objects will then use the information in the event object to determine their reaction to the event.

You register the listener object with the source object by using lines of code that follow the model: eventSourceObject.addEventListener(eventListenerObject); Example:

Button b1=new Button(―OK‖);

B1.addActionListener(this);

The listener object is notified whenever an —action eventl occurs on the button (when the button is clicked).

The below figure explains the working of Delegation Event Model:

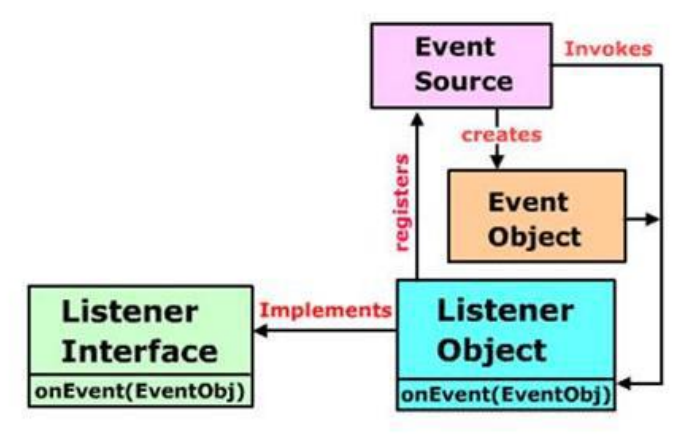

#### **Advantages of Event Delegation Model:**

1. In event delegation model, the events are handled using objects. This allows a clear separation between the usage of the components and the design.

2. It accelerates the performance of the application in which multiple events are used.

#### **AWT EVENT HIERARCHY**

 $\Box$  Event handling in Java is object oriented, with all events descending from EventObject class in the java.util.package.

 $\Box$  The EventObject class has a subclass AWTEvent, which is the parent of all AWT event classes.

 $\Box$  The following diagram shows the hierarchy of AWT event class:

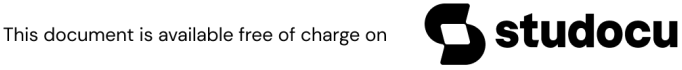

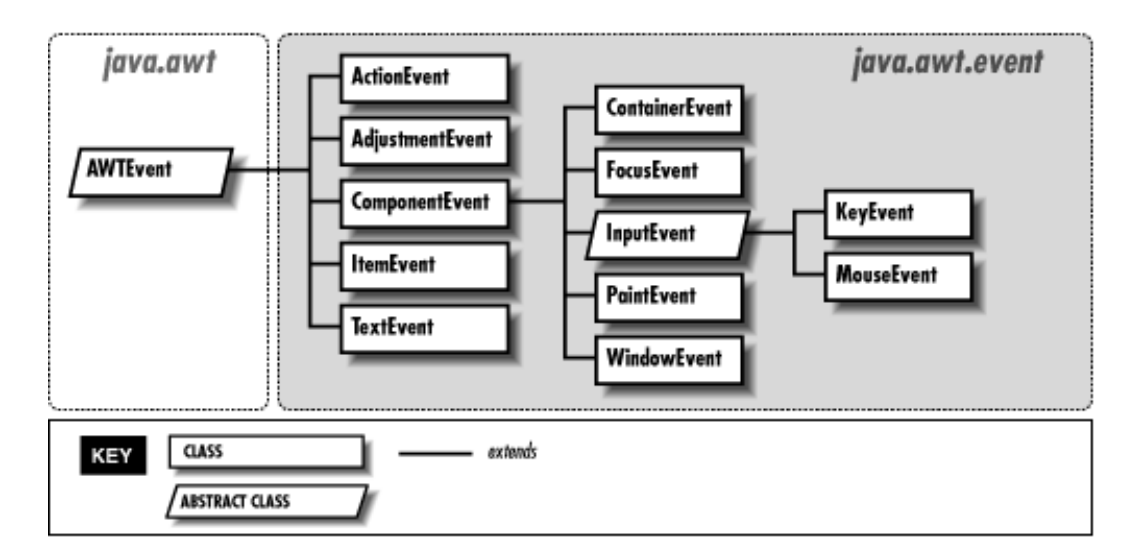

#### **AWT Event Classes:**

- $\Box$  AWT Event is the subclass of EventObject class.
- $\Box$  The subclasses of AWT Event class can be categorized into two:
- 1. Semantic Events
- 2. Low-level Events

#### **1. Semantic Events:**

A semantic event is one that expresses what the user is doing, such as ―clicking the button‖. The following event classes are semantic event classes:

- 1. ActionEvent
- 2. AdjustmentEvent
- 3. ItemEvent
- 4. TextEvent

#### **2. Low-level Events:**

Low-level events are those that makes the semantic events possible. For example, a semantic event ―button click‖ involves series of low level events such as mouse down, mouse moves and a mouse up. The following event classes are Low-level event classes:

- 1. ComponentEvent
- 2. ContainerEvent
- 3. FocusEvent
- 4. KeyEvent
- 5. MouseEvent
- 6. WindowEvent

The following table shows the description of various event classes:

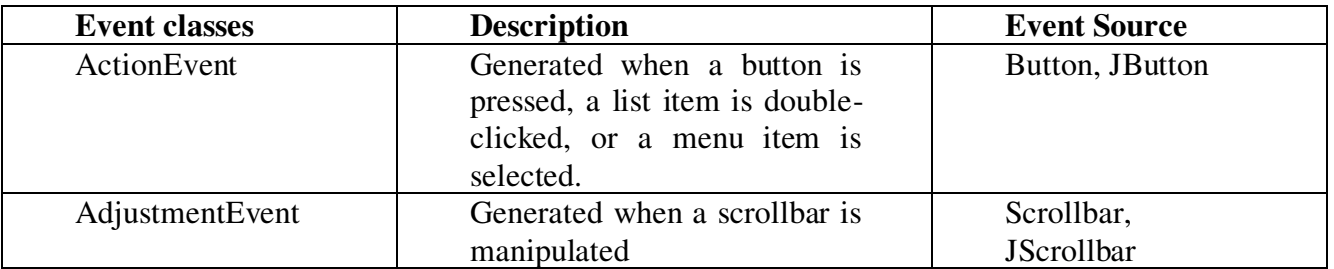

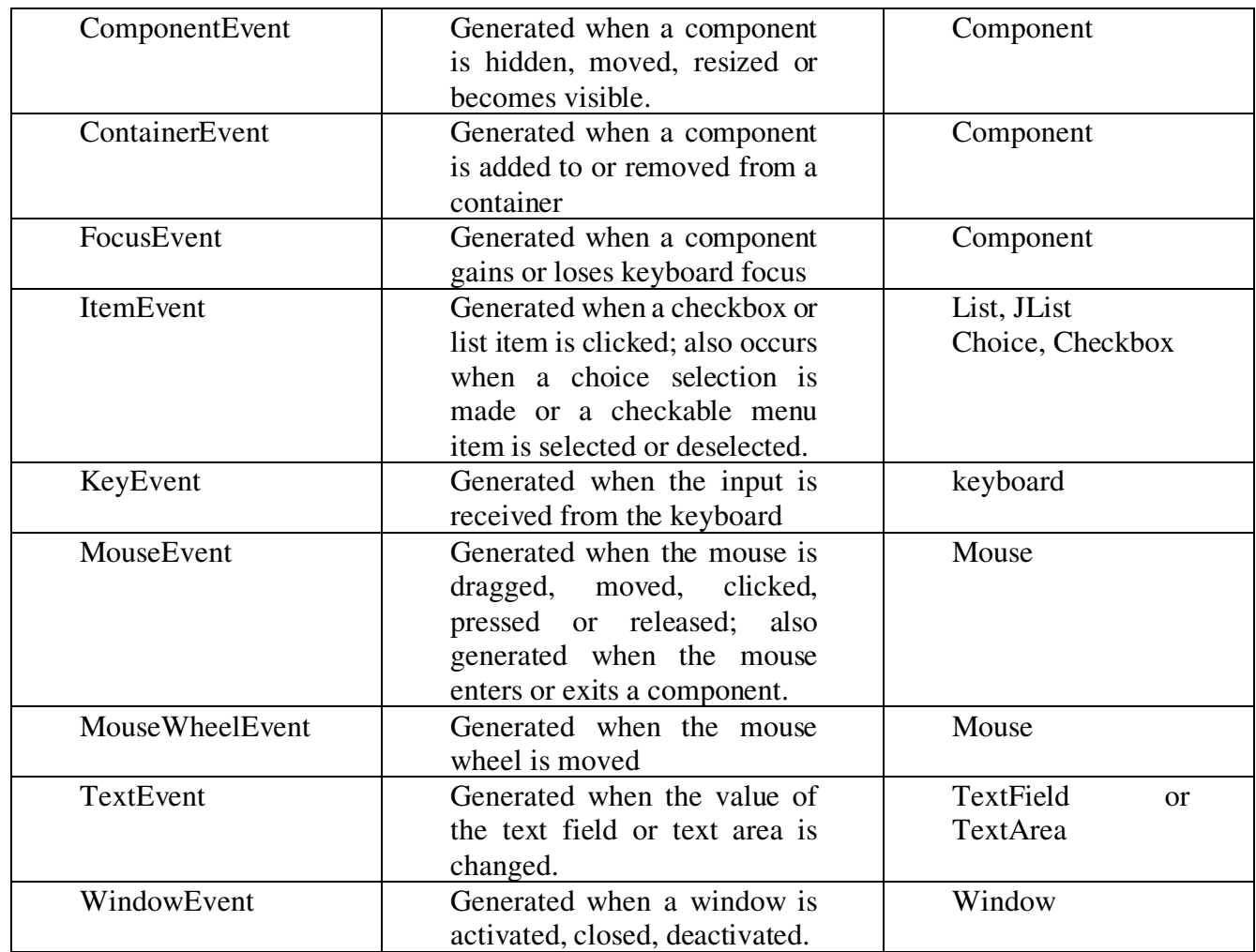

### **EVENT LISTENERS:**

The task of handling an event is carried out by **Event Listeners**. When an event occurs,

- 1. An event object of the appropriate type is created.
- 2. This object is then passed to a Listener.
- 3. A listener must implement the interface that has the methods for event handling

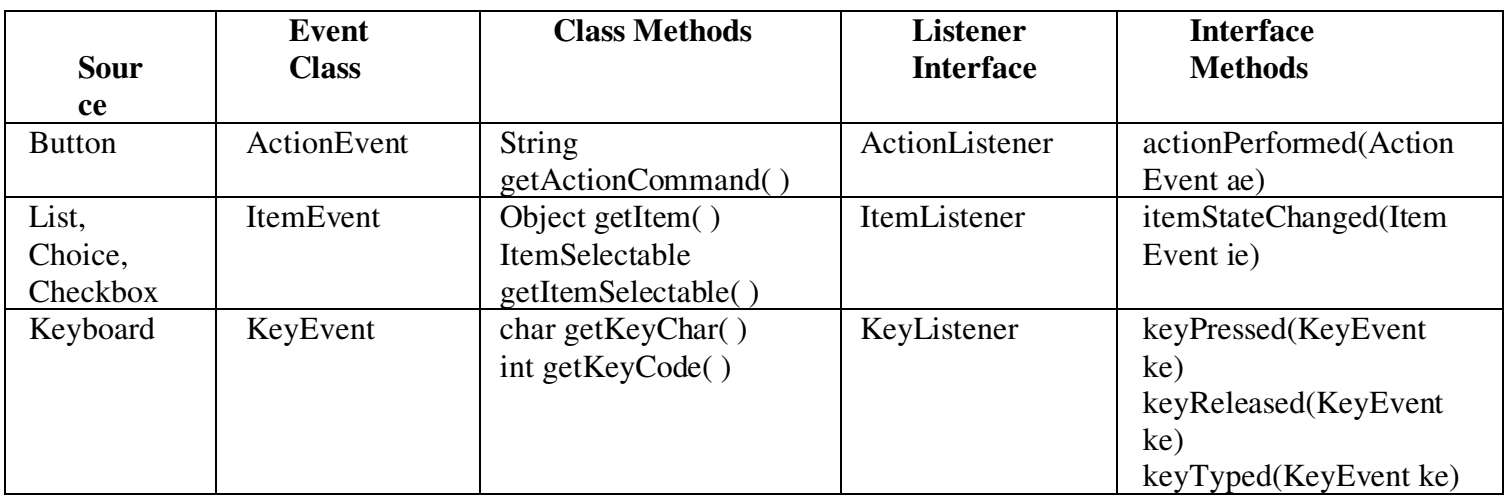

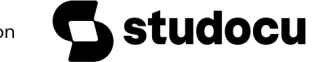

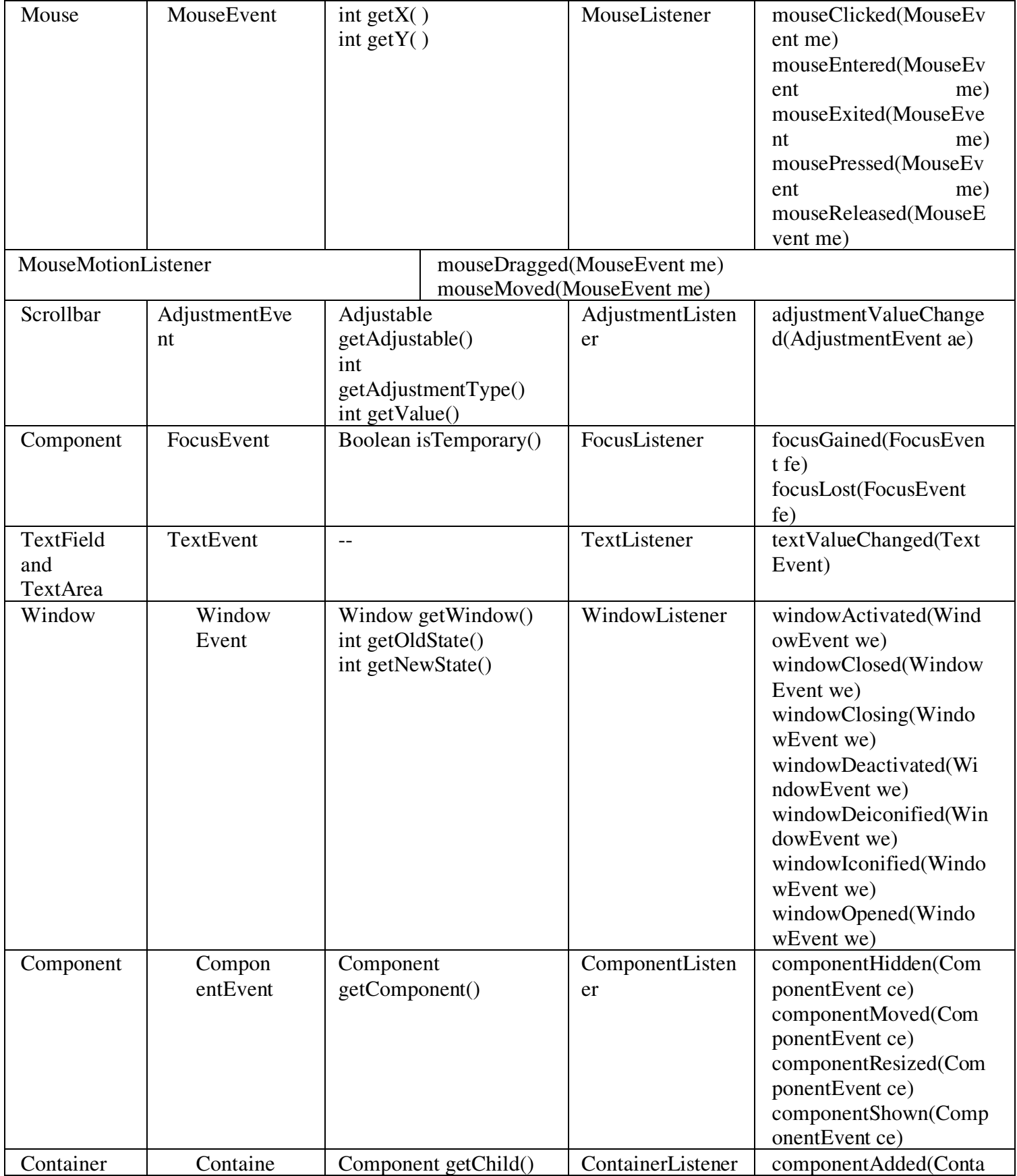

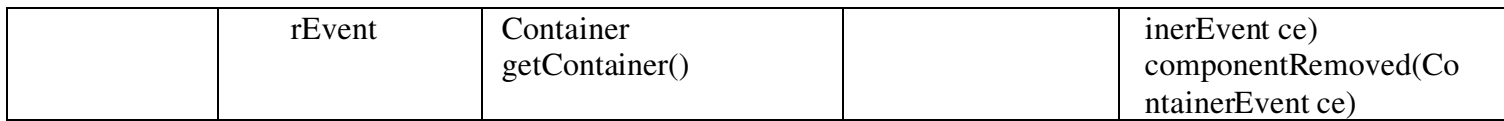

#### **Registering Event Listeners:**

**Steps:** 

1. Either create a class that **implements** a listener interface or **extend** a class that implements a listener interface.

#### **Example:**

public class MyClass implements **ActionListener {** 

----

}

2. Register your listener with the source.

#### **Example:**

Component.addActionListener(instanceOfMyClass)

3. Implement the user actions by overriding the methods of listener interface

#### **Example:**

public void actionPerformed(ActionEvent e)

{ ---

// code that reacts to the action or event

#### -- }

**Example: Program to toggle the background color on every click of button** 

```
import java.awt.*; 
import java.awt.event.*; 
/* class implementing ActionListener interface and it must 
override all the methods of the listener interface */ 
public class ToggleButton extends Frame implements ActionListener 
{ 
boolean flag=true; 
Button b1; 
ToggleButton(String s) 
{ 
super(s); 
setSize(400,400); 
setVisible(true); 
setLayout(new FlowLayout()); 
b1=new Button("change color"); 
add(b1); // placing the button control 
b1.addActionListener(this); // b1=event source, registering event listener 
} 
public void actionPerformed(ActionEvent ae) // code to handle the event 
{ 
String str=ae.getActionCommand();
```

```
if(str.equals("change color")) 
{ 
flag=!flag; 
repaint(); 
} 
} 
public void paint(Graphics g) 
{ 
if(flag) 
setBackground(Color.red); 
else 
setBackground(Color.yellow); 
} 
public static void main(String[] arg) 
{ 
ToggleButton T=new ToggleButton("Handling Button Event"); 
} 
} 
Output:
```
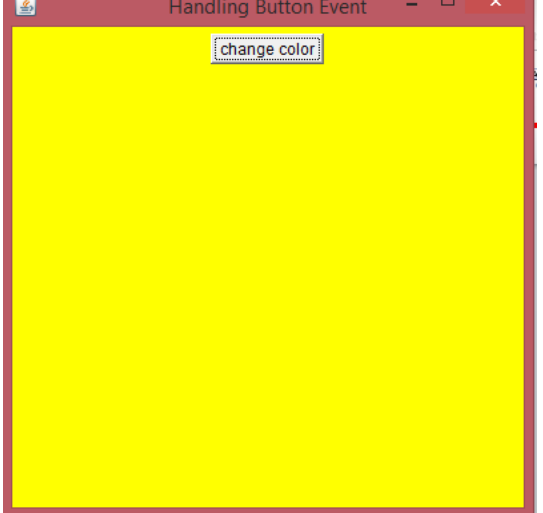

#### **HANDLIND MOUSE, KEYBOARD AND WINDOW EVENTS HANDLING MOUSE EVENTS**

 $\Box$  Mouse events are generated when the mouse is dragged, moved, clicked, pressed or released; also generated when the mouse enters or exits a component.

 To handle Mouse events, class must implement the **MouseListener** & **MouseMotionListener**  interface. Register mouse listener & mouse motion listener to receive notifications about MouseEvents.

#### **Syntax:**  addMouseListener(this); addMouseMotionListener(this); **Description:**  Source: **Mouse Event**

```
Class: java.awt.event.MouseEvent 
Listener Interface: java.awt.event.MouseListener 
java.awt.event.MouseMotionListener 
Example: 
The following program demonstrates Mouse event handling. When user drag the mouse it draws a line 
along the motion path. 
import java.awt.*; 
import java.awt.event.*; 
public class MouseHandler extends Frame implements MouseListener,MouseMotionListener 
{ 
int x1,y1,x2,y2; 
String str; 
MouseHandler(String s) 
{ 
super(s); 
setSize(300,300); 
setVisible(true); 
addMouseListener(this); 
addMouseMotionListener(this); 
} 
public void mouseDragged(MouseEvent me) 
{ 
x1=x2; y1=y2;x2=me.getX();
y2=me.getY();
Graphics g=this.getGraphics(); 
g.drawLine(x1,y1,x2,y2);} 
public void mouseMoved(MouseEvent me) 
{ 
x1=x2; y1=y2;x2=me.getX();
y2=me.getY();
str="Mouse Moving at ("+x2+", "+y2+")";
repaint(); 
} 
public void mouseClicked(MouseEvent me) 
{ 
x2=me.getX();
y2=me.getY();
str="Mouse Clicked at ("+x2+", "+y2+")";
repaint();
```
}

```
public void mouseEntered(MouseEvent me) 
{ 
x2=200; y2=100;str="Mouse Entered"; 
repaint(); 
} 
public void mouseExited(MouseEvent me) 
{ 
x2=200; y2=100;str="Mouse Exited"; 
repaint(); 
} 
public void mousePressed(MouseEvent me) 
{ 
x1=x2=me.getX;
x1=y2=me.getY();
} 
public void mouseReleased(MouseEvent me) 
{ 
str="Mouse Released at ("+x2+","+y2+")"; 
Graphics g=this.getGraphics(); 
g.drawString(str,x2,y2); 
} 
public void paint(Graphics g) 
{ 
g.drawString(str,x2,y2); 
} 
public static void main(String arg[]) 
{ 
MouseHandler ob=new MouseHandler("Mouse event Demo"); 
} 
} 
Program Explanation:
```
In the above program, the **MouseHanlder** class extends **Frame** and implements both

**MouseListener** and **MouseMotionListener** interfaces to handle mouse events. These two interfaces contain methods to receive and process the various types of mouse events. Here, —mel is a reference to the object receiving mouse events. The Frame then implements all the methods defined by the **MouseListener** and **MouseMotionListener** interfaces. These are the event handlers for the various mouse events. Each method handles its event and then returns.

#### **Output:**

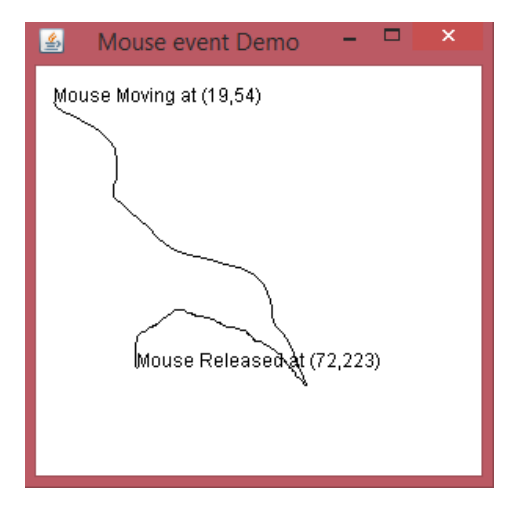

#### **HANDLING KEYBOARD EVENTS**

 $\Box$  Keyboard events are generated when the input is received from the keyboard

 To handle keyboard events, class must implement the **KeyListener** interface. Register key listener to receive notifications about KeyEvents.

```
Syntax: 
addKeyListener(this); 
Description: 
Source: KeyBoard 
Event Class: java.awt.event.KeyEvent 
Listener Interface: java.awt.event.KeyListener 
Example: 
The following program demonstrates keyboard input. When program receives keystrokes, identifies the 
key and perform the corresponding actions specified by the program. 
import java.awt.*; 
import java.awt.event.*; 
public class KeyboardHandler extends Frame implements KeyListener 
{ 
int x=20, y=20;
String msg=""; 
KeyboardHandler(String s) 
{ 
super(s); 
setSize(300,300); 
setVisible(true); 
addKeyListener(this); 
requestFocus(); 
} 
public void keyPressed(KeyEvent ke) 
{ 
Font f=new Font("Monotype Corsiva",Font.BOLD,15);
msg+=ke.getKeyChar();
```
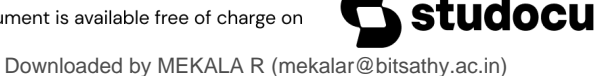

```
setFont(f); 
} 
public void keyTyped(KeyEvent ke){ } 
public void keyReleased(KeyEvent ke) 
{ 
repaint(); 
} 
public void paint(Graphics g) 
{ 
g.drawString(msg,20,100); 
} 
public static void main(String arg[]) 
{ 
KeyboardHandler ob=new KeyboardHandler("Keyboard event Demo"); 
} 
}
```

```
Output:
```
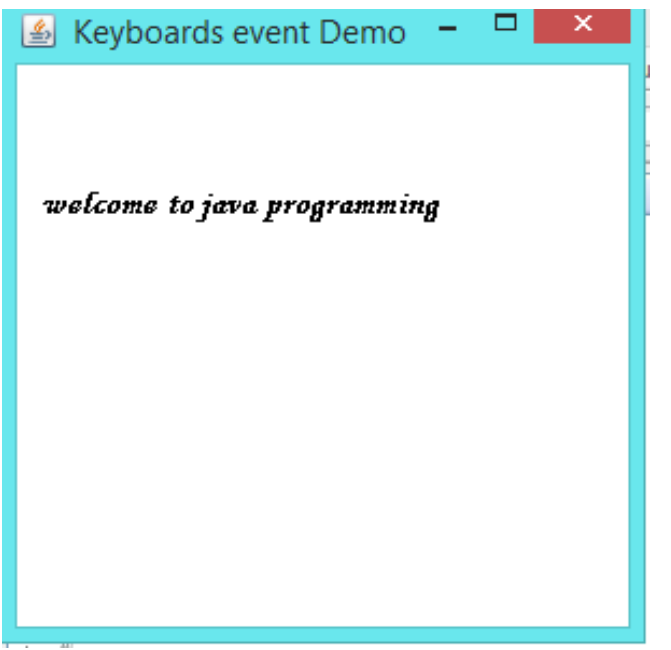

#### **Program Explanation:**

In the above program, the class extends **Frame** class and implements **KeyListener** to handle the event generated through keyboard. When a key is pressed, a **KEY\_PRESSED** event is generated. This results in a call to the **keyPressed()** event handler. This handler gets the key typed by the user through **getKeyChar() method** and collects the character in the string variable **msg.** When the key is released, a **KEY\_RELEASED** event is generated. The keyReleased() event handler calls the **repaint()** method to display the message on the frame window.

#### INTRODUCTION OF SWING

The Swing-related classes are contained in **javax.swing** and its subpackages, such as **javax.swing.tree**.

#### **JApplet**

Fundamental to Swing is the **JApplet** class, which extends **Applet**. Applets that useSwing must be subclasses of **JApplet**. **JApplet** is rich with functionality that is notfound in **Applet**. For example, **JApplet** supports various -panes, such as the content pane, the glass pane, and the root pane. For the examples in this chapter, we will not be using most of **JApplet**'s enhanced features. However, one difference between **Applet** and **JApplet** is important to this discussion, because it is used by the sample applets in this chapter. When adding a component to an instance of **JApplet**, do not invoke the **add( )**  method of the applet. Instead, call **add( )** for the *content pane* of the **JApplet** object. The content pane can be obtained via the method shown here:

#### Container getContentPane( )

The **add( )** method of **Container** can be used to add a component to a content pane. Its form is shown here:

void add(*comp*)

Here, *comp* is the component to be added to the content pane. Icons and Labels In Swing, icons are encapsulated by the **ImageIcon** class, which paints an icon from an image. Two of its constructors are shown here:

ImageIcon(String *filename*) ImageIcon(URL *url*)

The first form uses the image in the file named *filename*. The second form uses the image in the resource identified by *url*.

The **ImageIcon** class implements the **Icon** interface that declares the methods shown here:

Method Description

int getIconHeight() Returns the height of the iconin pixels.

int getIconWidth() Returns the width of the iconin pixels.

void paintIcon(Component *comp*, Graphics *g*, int *x*, int *y*)

Paints the icon at position *x*, *y* on the graphics context *g*. Additional information about the paint operation can be provided in *comp*.

Swing labels are instances of the **JLabel** class, which extends **JComponent**. It can display text and/or an icon. Some of its constructors are shown here:

JLabel(Icon *i*) Label(String *s*)

JLabel(String *s*, Icon *i*, int *align*)

Here, *s* and *i* are the text and icon used for the label. The *align* argument is either **LEFT**,**RIGHT**, **CENTER**, **LEADING**, or **TRAILING**. These constants are defined in the **SwingConstants** interface, along with several others used by the Swing classes.

The icon and text associated with the label can be read and written by the following methods:

Icon getIcon( ) String getText( ) void setIcon(Icon *i*)

void setText(String *s*)

Here, *i* and *s* are the icon and text, respectively.

The following example illustrates how to create and display a label containing bothan icon and a string. The applet begins by getting its content pane. Next, an **ImageIcon** object is created for the file **france.gif**.

This document is available free of charge on

udocu

This is used as the second argument to the **JLabel** constructor. The first and last arguments for the **JLabel**  constructor are the label text and the alignment. Finally, the label is added to the content pane.

```
import java.awt.*; import javax.swing.*;
/*
<applet code="JLabelDemo" width=250 height=150>
</applet>
*/
public class JLabelDemo extends JApplet { public void init() {
// Get content pane
Container contentPane = getContentPane();
// Create an icon
ImageLeon ii = new ImageLeon("france.gif");// Create a label
JLabel jl = new JLabel("France", ii, JLabel.CENTER);
\frac{1}{4} Add label to the content panecontent Pane.add(jl);
}
}
```
Output from this applet is shown here:

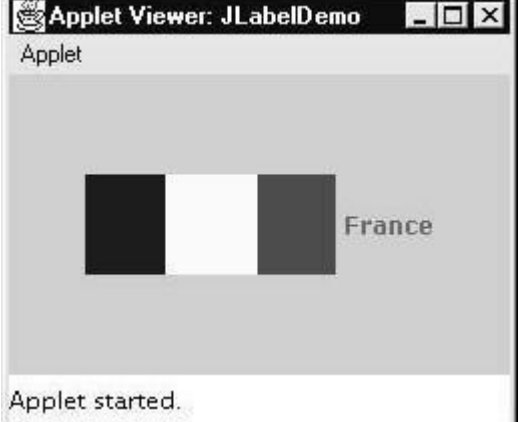

#### Text Fields

The Swing text field is encapsulated by the **JTextComponent** class, which extends **JComponent**. It provides functionality that is common to Swing text components. One of its subclasses is **JTextField**, which allows you to edit one line of text. Some of its constructors are shown here:

JTextField( ) JTextField(int *cols*) JTextField(String *s*, int *cols*) JTextField(String *s*)

Here, *s* is the string to be presented, and *cols* is the number of columns in the text field. The following example illustrates how to create a text field. The applet begins by getting its content pane, and then a flow layout is assigned as its layout manager. Next, a **JTextField** objectis created and is added to the content pane.

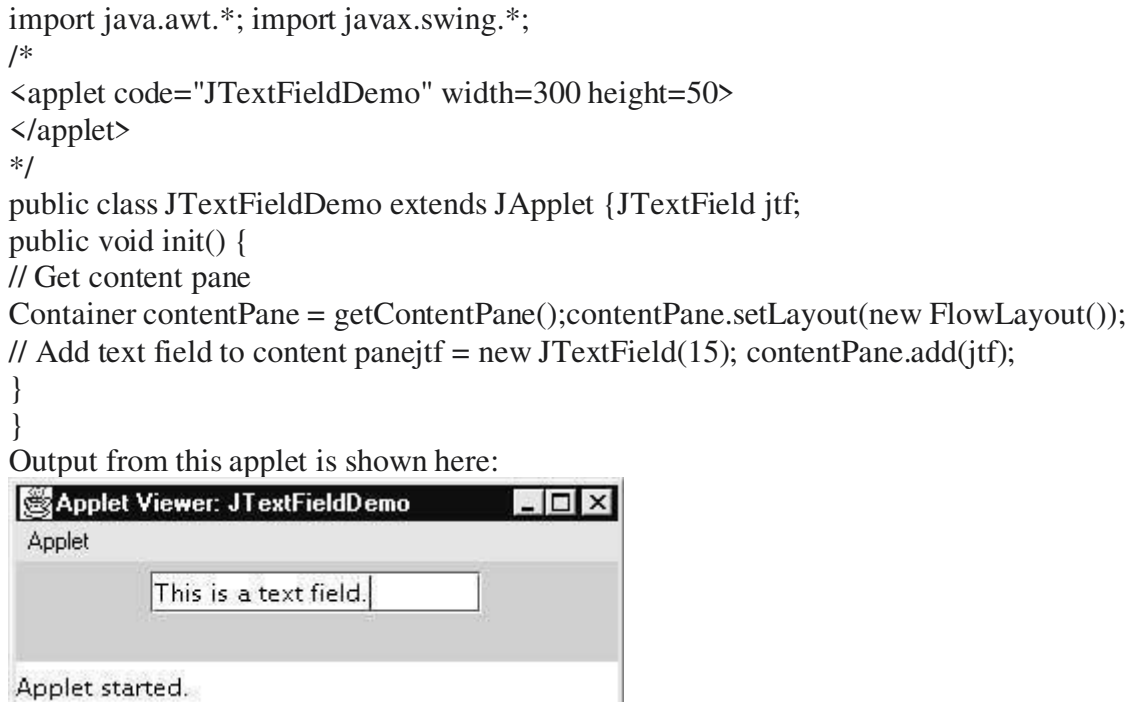

#### Buttons

Swing buttons provide features that are not found in the **Button** class defined by theAWT. For example, you can associate an icon with a Swing button. Swing buttons are subclasses of the **AbstractButton** class, which extends **JComponent**. **AbstractButton** contains many methods that allow you to control the behavior of buttons, check boxes, and radio buttons. For example, you can define different icons that are displayed for the component when it is disabled, pressed, or selected. Another icon can be used as a *rollover* icon, which is displayed when the mouse is positioned over that component.

The following are the methods that control this behavior: void setDisabledIcon(Icon *di*) void setPressedIcon(Icon *pi*) void setSelectedIcon(Icon *si*) void setRolloverIcon(Icon *ri*)

Here, *di*, *pi*, *si*, and *ri* are the icons to be used for these different conditions. The text associated with a button can be read and written via the following methods: String getText( ) void setText(String *s*)

Here, *s* is the text to be associated with the button.

Concrete subclasses of **AbstractButton** generate action events when they are pressed. Listeners register and unregister for these events via the methods shown here: void addActionListener(ActionListener *al*) void removeActionListener(ActionListener *al*) Here, *al* is the action listener.

**AbstractButton** is a superclass for push buttons, check boxes, and radio buttons. Each is examined next.

#### The JButton Class

The **JButton** class provides the functionality of a push button. **JButton** allows an icon,a string, or both to be associated with the push button. Some of its constructors are shown here: JButton(Icon *i*) JButton(String *s*) JButton(String *s*, Icon *i*) Here, *s* and *i* are the string and icon used for the button.

#### Check Boxes

The **JCheckBox** class, which provides the functionality of a check box, is a concrete implementation of **AbstractButton**. Its immediate superclass is **JToggleButton**, which provides support for two-state buttons. Some of its constructors are shown here:

JCheckBox(Icon *i*) JCheckBox(Icon *i*, boolean *state*) JCheckBox(String *s*) JCheckBox(String *s*, boolean *state*) JCheckBox(String *s*, Icon *i*) JCheckBox(String *s*, Icon *i*, boolean *state*)

Here, *i* is the icon for the button. The text is specified by *s*. If *state* is **true**, the check box is initially selected. Otherwise, it is not.

The state of the check box can be changed via the following method: void setSelected(boolean *state*) Here, *state* is **true** if the check box should be checked.

The following example illustrates how to create an applet that displays four checkboxes and a text field. When a check box is pressed, its text is displayed in the text field.

The content pane for the **JApplet** object is obtained, and a flow layout is assigned as itslayout manager. Next, four check boxes are added to the content pane, and icons are assigned for the normal, rollover, and selected states. The applet is then registered to receive item events. Finally, a text field is added to the content pane.

When a check box is selected or deselected, an item event is generated. This is handled by **itemStateChanged( )**. Inside **itemStateChanged( )**, the **getItem( )** method gets the **JCheckBox** object that generated the event. The **getText**() method gets the text for that check box and uses it to set the text inside the text field.

```
import java.awt.*; i 
mport java.awt.event.*; 
import javax.swing.*;
/*
<applet code="JCheckBoxDemo" width=400 height=50>
</applet>
*/
public class JCheckBoxDemo extends JAppletimplements ItemListener {
JTextField jtf; public void init() {
// Get content pane
Container contentPane = getContentPane(); contentPane.setLayout(new FlowLayout());
// Create icons
```
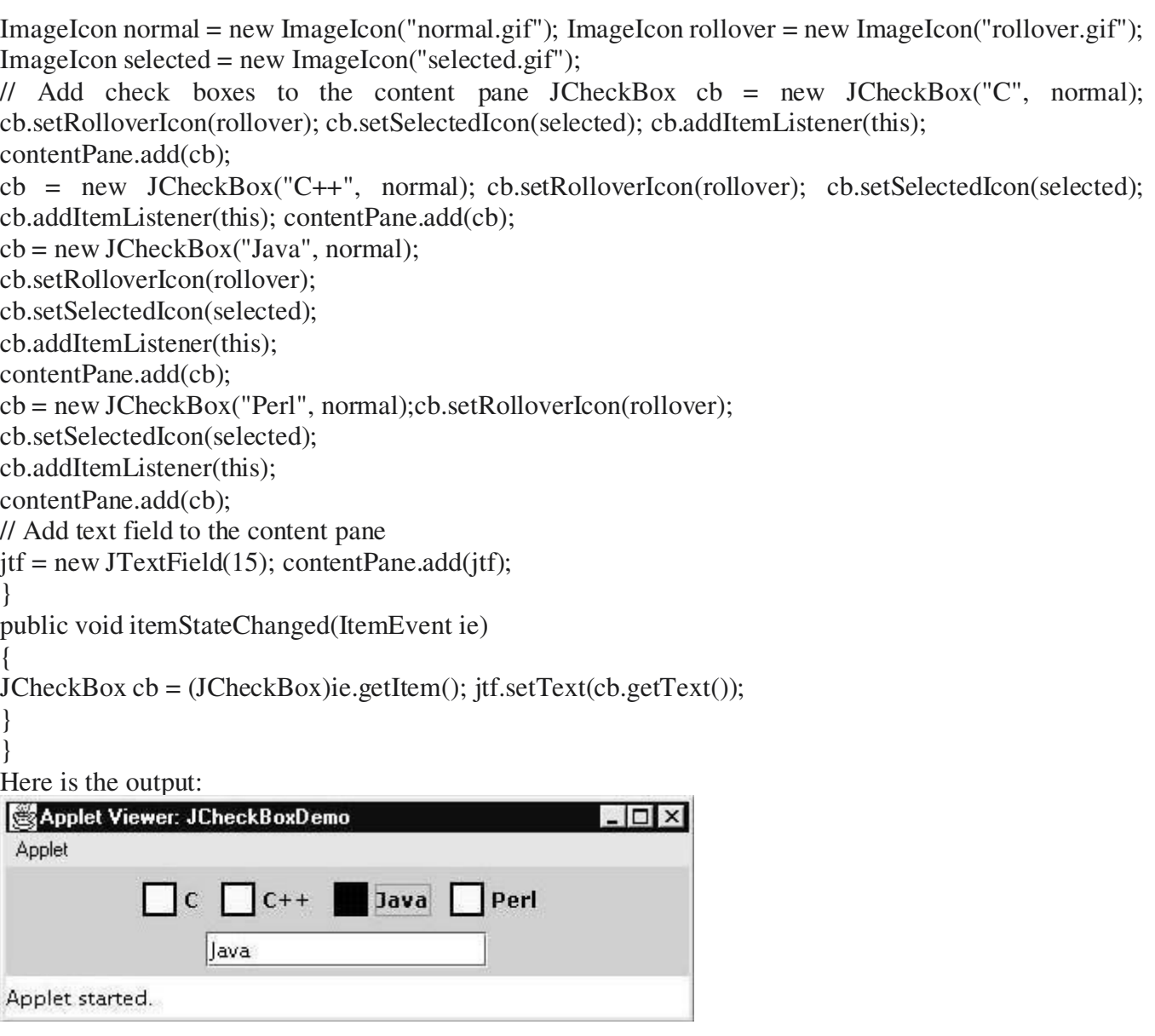

#### Radio Buttons

Radio buttons are supported by the **JRadioButton** class, which is a concrete implementation of **AbstractButton**. Its immediate superclass is **JToggleButton**, which provides support for two- state buttons. Some of its constructors are shown here:

JRadioButton(Icon *i*) JRadioButton(Icon *i*, boolean *state*) JRadioButton(String *s*) JRadioButton(String *s*, boolean *state*) JRadioButton(String *s*, Icon *i*)

JRadioButton(String *s*, Icon *i*, boolean *state*)

Here, *i* is the icon for the button. The text is specified by *s*. If *state* is **true**, the button is initially selected. Otherwise, it is not.

Radio buttons must be configured into a group. Only one of the buttons in that group can be selected at

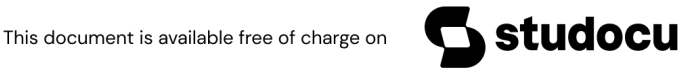

any time. For example, if a user presses a radio button that is in a group, any previously selected button in that group is automatically deselected. The **ButtonGroup** class is instantiated to create a button group. Its default constructor is invoked for this purpose. Elements are then added to the button group via the following method:

void add(AbstractButton *ab*)

Here, *ab* is a reference to the button to be added to the group.

Radio button presses generate action events that are handled by **actionPerformed( )**. The **getActionCommand()** method gets the text that is associated with a radio button and uses it to set the text field.

```
import java.awt.*; 
import java.awt.event.*; 
import javax.swing.*;
/*
<applet code="JRadioButtonDemo" width=300 height=50>
</applet>
*/
public class JRadioButtonDemo extends JAppletimplements ActionListener {
JTextField tf; public void init() {
// Get content pane
Container contentPane = getContentPane;
contentPane.setLayout(new FlowLayout());
// Add radio buttons to content pane 
JRadioButton b1 = new JRadioButton("A");b1.addActionListener(this); 
contentPane.add(b1);
JRadioButton b2 = new JRadioButton("B");b2.addActionListener(this); contentPane.add(b2);
JRadioButton b3 = new JRadioButton("C"); b3.addActionListener(this); 
contentPane.add(b3);
// Define a button group
ButtonGroup bg = new ButtonGroup();bg.add(b1);bg.add(b2);bg.add(b3);
// Create a text field and add it
// to the content pane
tf = new JTextField(5);contentPane.add(tf);
}
public void actionPerformed(ActionEvent ae) 
{ 
 tf.setText(ae.getActionCommand());
```
} Output from this applet is shown here:

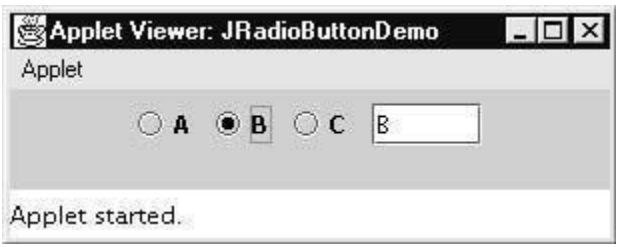

#### Combo Boxes

}

Swing provides a *combo box* (a combination of a text field and a drop-down list) through the **JComboBox**  class, which extends **JComponent**. A combo box normally displays one entry. However, it can also display a drop-down list that allows a user to select a different entry. You can also type your selection into the text field. Two of **JComboBox**'s constructors are shown here: JComboBox( ) JComboBox(Vector *v*) Here,  $\nu$  is a vector that initializes the combo box. Items are added to the list of choices via the **addItem( )** method, whose signature is shown here: void addItem(Object *obj*) Here, *obj* is the object to be added to the combo box. The following example contains a combo box and a label. The label displays an icon. The combobox contains entries for ―France‖, ―Germany‖, ―Italy‖, and ―Japan‖. When a country is selected, the label is updated to display the flag for that country. import java.awt.\*; import java.awt.event.\*; import javax.swing.\*; /\* <applet code="JComboBoxDemo" width=300 height=100> </applet> \*/ public class JComboBoxDemo extends JAppletimplements ItemListener { JLabel jl; ImageIcon france, germany, italy, japan; public void init() { // Get content pane Container contentPane =  $getContentPane$ ; contentPane.setLayout(new FlowLayout()); // Create a combo box and add it // to the panel  $JCombobBox$  jc = new  $JCombobBox$ ); jc.addItem("France"); jc.addItem("Germany"); jc.addItem("Italy"); jc.addItem("Japan"); jc.addItemListener(this);

This document is available free of charge on

[Downloaded by MEKALA R \(mekalar@bitsathy.ac.in\)](https://www.studocu.com/in?utm_campaign=shared-document&utm_source=studocu-document&utm_medium=social_sharing&utm_content=oops-study-material-unit-5)

udocu

```
contentPane.add(jc);
// Create label
j = new JLabel(new ImageLeon("france.gr"));contentPane.add(jl);
}
public void itemStateChanged(ItemEvent ie) 
{ 
String s = (String)ie.getItem();jl.setIcon(new ImageIcon(s + ".gif"));
}
}
```
Output from this applet is shown here:

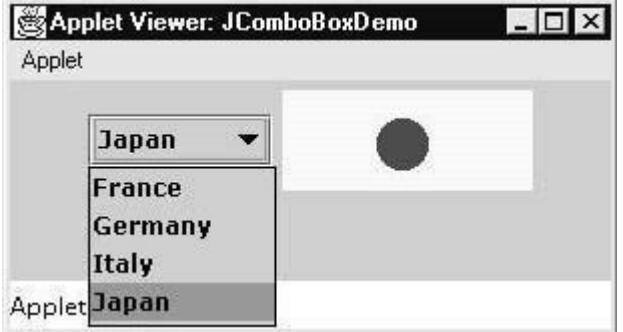

#### Tabbed Panes

A *tabbed pane* is a component that appears as a group of folders in a file cabinet. Each folder hasa title. When a user selects a folder, its contents become visible. Only one of the folders may be selected at a time. Tabbed panes are commonly used for setting configuration options.

Tabbed panes are encapsulated by the **JTabbedPane** class, which extends **JComponent**. We will use its default constructor. Tabs are defined via the following method:

void addTab(String *str*, Component *comp*)

Here, *str* is the title for the tab, and *comp* is the component that should be added to the tab. Typically, a **JPanel** or a subclass of it is added.

The general procedure to use a tabbed pane in an applet is outlined here:

Create a **JTabbedPane** object.

Call **addTab**() to add a tab to the pane. (The arguments to this method define the title of the tab and the component it contains.)

Repeat step 2 for each tab.

Add the tabbed pane to the content pane of the applet.

#### Scroll Panes

A *scroll pane* is a component that presents a rectangular area in which a component may be viewed. Horizontal and/or vertical scroll bars may be provided if necessary.

Scroll panes are implemented in Swing by the **JScrollPane** class, which extends**JComponent**. Some of its constructors are shown here:

JScrollPane(Component *comp*) JScrollPane(int *vsb*, int *hsb*)

JScrollPane(Component *comp*, int *vsb*, int *hsb*)

Here, *comp* is the component to be added to the scroll pane. *vsb* and *hsb* are **int**constants that define when vertical and horizontal scroll bars for this scroll pane areshown. These constants are defined by the **ScrollPaneConstants** interface. Some

examples of these constants are described as follows:

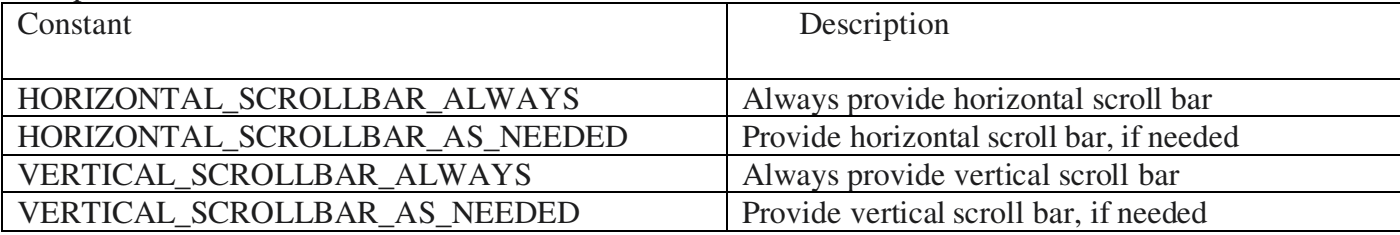

Here are the steps that you should follow to use a scroll pane in an applet:

Create a **JComponent** object.

Create a **JScrollPane** object. (The arguments to the constructor specify the component and the policies for vertical and horizontal scroll bars.)

Add the scroll pane to the content pane of the applet.

The following example illustrates a scroll pane. First, the content pane of the **JApplet** object is obtained and a border layout is assigned as its layout manager. Next, a **JPanel** object is created and four hundred buttons are added to it, arranged into twenty columns. The panel is then added to a scroll pane, and the scroll pane is added to the content pane. This causes vertical and horizontal scroll bars to appear. You can use the scroll bars to scroll the buttons into view.

```
import java.awt.*; 
import javax.swing.*;
/*
<applet code="JScrollPaneDemo" width=300 height=250>
</applet>
*/
public class JScrollPaneDemo extends JApplet 
{ 
 public void init() 
{
// Get content pane
Container contentPane = getContentPane;
contentPane.setLayout(new BorderLayout());
// Add 400 buttons to a panel 
JPanel jp = new JPanel();
jp.setLayout(new GridLayout(20, 20)); 
int b = 0:
for(int i = 0; i < 20; i++)
{ 
for(int j = 0; j < 20; j++)
{
jp.add(new JButton("Button " + b));
++b;
}
}
```
This document is available free of charge on

**docu** 

// Add panel to a scroll pane int v = ScrollPaneConstants.VERTICAL\_SCROLLBAR\_AS\_NEEDED; int h = ScrollPaneConstants.HORIZONTAL\_SCROLLBAR\_AS\_NEEDED; JScrollPane jsp = new JScrollPane(jp, v, h); // Add scroll pane to the content pane contentPane.add(jsp, BorderLayout.CENTER); }

Output from this applet is shown here:

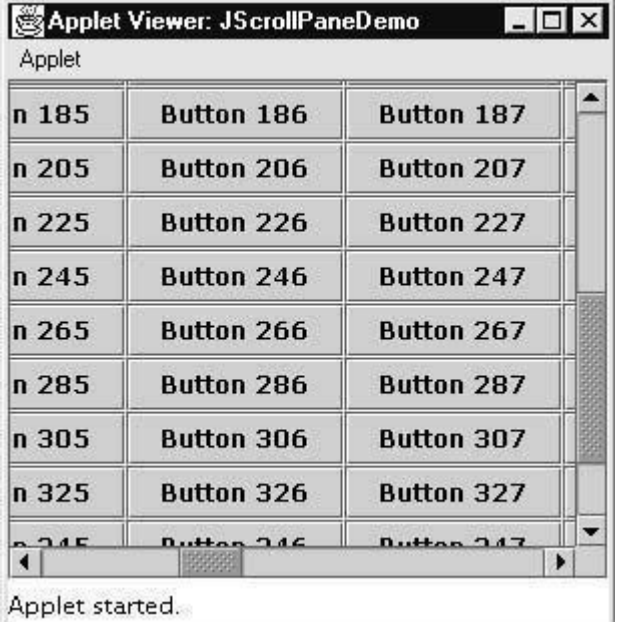

#### Trees

}

A *tree* is a component that presents a hierarchical view of data. A user has the ability to expand or collapse individual subtrees in this display. Trees are implemented in Swing by the **JTree** class, which extends **JComponent**. Some of its constructors are shown here:

JTree(Hashtable *ht*) JTree(Object *obj*[ ]) JTree(TreeNode *tn*) JTree(Vector *v*)

The first form creates a tree in which each element of the hash table *ht* is a child node.

Each element of the array *obj* is a child node in the second form. The tree node *tn* is the root of the tree in the third form. Finally, the last form uses the elements of vector  $v$  as child nodes.

A **JTree** object generates events when a node is expanded or collapsed. The **addTreeExpansionListener( )** and **removeTreeExpansionListener( )** methods allow listeners to register and unregister for these notifications. The signatures of these methods are shown here: void addTreeExpansionListener(TreeExpansionListener *tel*)

void removeTreeExpansionListener(TreeExpansionListener *tel)*

Here, *tel* is the listener object.

The **getPathForLocation**() method is used to translate a mouse click on a specific point of the tree to a tree path. Its signature is shown here:

TreePath getPathForLocation(int *x*, int *y*)

Here, *x* and *y* are the coordinates at which the mouse is clicked. The return value is a **TreePath** object that encapsulates information about the tree node that was selected by the user.

Tables

A *table* is a component that displays rows and columns of data. You can drag the cursor on column boundaries to resize columns. You can also drag a column to a new position. Tables are implemented by the **JTable** class, which extends **JComponent**.

One of its constructors is shown here:

JTable(Object *data*[ ][ ], Object *colHeads*[ ])

Here, *data* is a two-dimensional array of the information to be presented, and *colHeads*

is a one-dimensional array with the column headings. Here are the steps for using a table in an applet:

Create a **JTable** object.

Create a **JScrollPane** object. (The arguments to the constructor specify the table and the policies for vertical and horizontal scroll bars.)

Add the table to the scroll pane.

Add the scroll pane to the content pane of the applet.

The following example illustrates how to create and use a table. The content pane of the **JApplet** object is obtained and a border layout is assigned as its layout manager.A one-dimensional array of strings is created for the column headings. This table has three columns. A two-dimensional array of strings is created for the table cells. You can see that each element in the array is an array of three strings. These arrays are passed to the **JTable** constructor. The table is added to a scroll pane and then the scroll pane is added to the content pane.

```
import java.awt.*; 
import javax.swing.*;
/*
<applet code="JTableDemo" width=400 height=200>
</applet>
*/
public class JTableDemo extends JApplet {
public void init() {
// Get content pane
Container contentPane = getContentPane;
// Set layout manager contentPane.setLayout(new BorderLayout());
// Initialize column headings
final String[] colHeads = \{ "Name", "Phone", "Fax" \};// Initialize data
final Object<sup>[]</sup>[] data = {
{ "Gail", "4567", "8675" },
{ "Ken", "7566", "5555" },
{ "Viviane", "5634", "5887" },
```
{ "Melanie", "7345", "9222" }, { "Anne", "1237", "3333" },

{ "John", "5656", "3144" },

udocu This document is available free of charge on

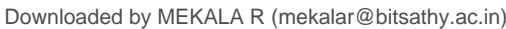

```
"Matt", "5672", "2176" },
 "Claire", "6741", "4244" },
{ "Erwin", "9023", "5159" },
{ "Ellen", "1134", "5332" },
{ "Jennifer", "5689", "1212" },
{ "Ed", "9030", "1313" },
{ "Helen", "6751", "1415" }
};
// Create the table
JTable table = new JTable(data, colHeads);
// Add table to a scroll pane
int v = ScrollPaneConstants.VERTICAL_SCROLLBAR_AS_NEEDED;
int h = ScrollPaneConstants.HORIZONTAL_SCROLLBAR_AS_NEEDED; JScrollPane jsp = new 
JScrollPane(table, v, h);
// Add scroll pane to the content pane contentPane.add(jsp, BorderLayout.CENTER);
}
}
```
Here is the output:

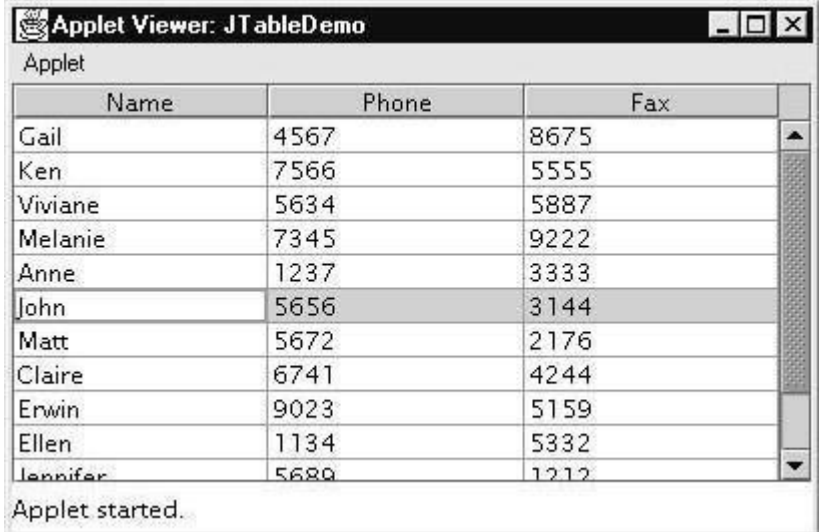

#### **Definition: Layout Management**

Layout Management is the process of arranging components within a window. Layout manager automatically arranges several components within a window. Each container object has a layout manager associated with it.

•Panel,Applet - Flow Layout

•Frame - Border Layout

Whenever a container is resized, the layout manager is used to position each of the components within it. General syntax for setting layout to container

#### *void setLayout(LayouManager obj)*

Various Layout Managers are

- 1. FlowLayout
- 2. BorderLayout
- 3. Grid Layout
- 4. GridbagLayout
- 5. Card Layout
- 6. BoxLayout

#### **Arrange component without using layout Manager:**

You can position components manually using setBounds() method defined by Component class.

1. Disable the default manager of your container.

setLayout(null); 2. Givethe location and size of the component which is to be added in the container. setBounds(int x, int y, int width, int height); Example: Button b=new Button(―click me‖); b.setBounds(10,10,50,20);

#### **FlowLayout**

✔ FlowLayout arranges the components in rows from left-to-right and top-to-bottom order based on the order in which they were added to the container.

✔ FlowLayout arranges components in rows, and the alignment specifies the alignment of the rows. For example, if you create a FlowLayout that's left aligned, the components in each row will appear next to the left edge of the container.

 $\checkmark$  The flow layout manager lines the components horizontally until there is no more room and then starts a new row of components.

✔ When the user resizes the container, the layout manager automatically reflows the components to fill the available space.

#### **Constructors:**

∙ **FlowLayout()** - create default layout, which centers component and leaves 5 pixels spaces between each component.

∙ **FlowLayout(int how)-**specify how each line is aligned.

Valid values for **how** are: FlowLayout.LEFT

FlowLayout.CENTER

FlowLayout.RIGHT

∙ **FlowLayout(int how, int horz, int vert)** - allow you to specify the horizontal and vertical gaps that should appear between components, and if you use a constructor that doesn't accept these values, they both default to 5.

#### **Example:**

```
import java.awt.*; 
import java.awt.event.*; 
import javax.swing.*; 
public class FlowDemo extends JFrame 
{ 
 public FlowDemo() 
 { 
 setTitle("Flow Layout Demo"); 
 Container cp=getContentPane(); 
 cp.setLayout(new FlowLayout(FlowLayout.LEFT)); 
 JButton ok=new JButton("OK"); 
 JButton cancel=new JButton("CANCEL"); 
 JButton reset=new JButton("RESET"); 
 cp.add(ok); 
 cp.add(cancel); 
 cp.add(reset); 
 setVisible(true); 
 setSize(300,300); 
 setDefaultCloseOperation(JFrame.EXIT_ON_CLOSE); 
 } 
 public static void main(String[] args) 
 { 
 FlowDemo f=new FlowDemo(); 
 } 
} 
Output: 
                                                                 studocu
                          This document is available free of charge on
```
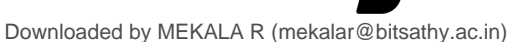

| $ -$              | ×                 |
|-------------------|-------------------|
| $\mathbf{x}$      | 图 Flow L          |
| 圖                 | - 0               |
| Flow Layout Demo  | ٠                 |
| OK                | OK                |
| <b>CANCEL</b>     | <b>CANCEL</b>     |
| <b>RESET</b>      | <b>RESET</b>      |
| <b>The Second</b> | <b>For Figure</b> |
| w                 | E                 |

**GridLayout**

✔ The GridLayout layout manager divides the available space into a grid of cells, evenly allocating the space among all the cells in the grid and placing one component in each cell. ✔ Cells are always same size. ✔ When you resize the window, the cells grow and shrink, but all the cells have identical sizes.

#### **Constructors:**

∙ **GridLayout(int rows, int cols**) - construct a grid with specified rows and cols. ∙ **GridLayout(int rows, int cols, int hspace, int vspace)** - to specify the amount of horizontal and vertical space that should appear between adjacent components.

```
Example:
import java.awt.*; 
import java.awt.event.*; 
import javax.swing.*; 
public class GridDemo extends JFrame 
{ 
 GridDemo() 
 { 
 JButton[] button=new JButton[15]; 
int j=0;
 setSize(400,300); 
 setVisible(true); 
 Container cp=getContentPane(); 
 cp.setLayout(new GridLayout(5,5)); 
 setDefaultCloseOperation(JFrame.EXIT_ON_CLOSE); 
for (int i=0;i<15; i++)
 { 
 button[i]=new JButton(" "+i); 
 button[i].setBackground(Color.pink); 
 button[i].setFont(new Font("SanSerif", Font.BOLD,12)); cp.add(button[i]); 
 } 
} 
public static void main(String[] arg) 
{ 
 GridDemo cd=new GridDemo(); 
} } 
Output:
```
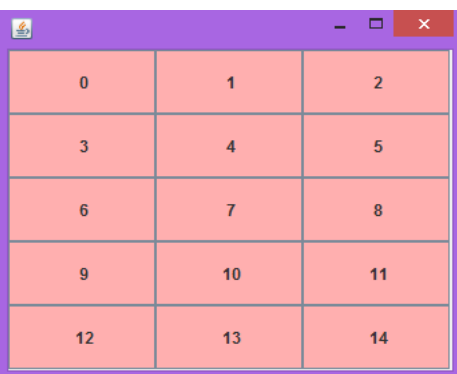

#### **Border Layout**

✔ Border layout divides the container into five regions - North, West, East, South and Center.

 $\checkmark$  The five regions correspond to top, left, bottom, right and center of the container.  $\checkmark$  Each region can have only one component.

#### **Constructors:**

∙ BorderLayout() ∙ BorderLayout(int hspace, int vspace) – leave space between components. Border layout grows all components to fill the available space. You can add components by specifying a constraint as follows: **BorderLayout.CENTER|NORTH|SOUTH|EAST|WEST Example:**  import java.awt.\*; import javax.swing.\*; public class BorderDemo extends JFrame { BorderLayout grid=new BorderLayout(); Button b1=new Button("Niorth"); Button b2=new Button("South"); Button b3=new Button("Center"); Button b4=new Button("East"); Button b5=new Button("West"); BorderDemo(String s) { super(s); setLayout(grid); add(b1,BorderLayout.NORTH); add(b2,BorderLayout.SOUTH); add(b3,BorderLayout.CENTER); add(b4,BorderLayout.EAST); add(b5,BorderLayout.WEST); setSize(200,200); setVisible(true); } public static void main(String arg[]) { BorderDemo ob=new BorderDemo("BorderLayout Demo"); } } **Output:** 

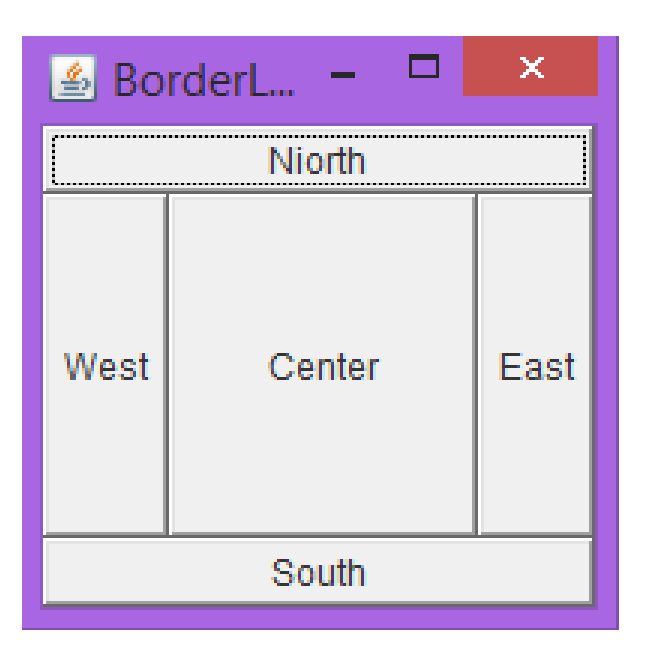

### **GridBag Layout - Gridlayout without limitations**

 $\checkmark$  In Grid bag layout, the rows and columns have variable sizes.

 $\checkmark$  It is possible to merge two adjacent cells and make a space for placing larger components.

 $\checkmark$  To describe the layout to grid bag manager, you must follow the procedure:

1. Create an object of type GridBagLayout. No need to specify rows and column. 2. Set this GridBagLayout object to the container.

3. Create an object of type GridBagConstraints. This object will specify how the components are laid out within the grid bag.

4. For each components, fill in the GridBagConstraints object.Finally add the component with the constraint by using the call:

add(Component, constraint);

#### **GridBagConstraints:**

∙ Gridx – specify the column position of the component to be added

∙ Gridy - specify the row position of the component to be added

∙ Gridwidth- specify how many columns occupied by the component

∙ Gridheight - specify how many rows occupied by the component

∙ fill – used when the component's display area is larger than the component's requested size to determine whether and how to resize the component.

∙ anchor – used when the component is smaller than its display area to determine where to palce the component

∙ weightx – used to determine how to distribute space among columns, which is important for specifying resizing behaviour.

∙ weighty - used to determine how to distribute space among rows, which is important for specifying resizing behaviour.

∙ ipadx – specifies the component's internal padding within the layout, how much to add to the minimum width of the component. Default value=0.

∙ ipady - specifies the component's internal padding within the layout, how much to add to the minimum height of the component. Default value=0.

∙ insets – specifies the external padding of the component – the minimum amount of space between the component and the edges of its display are. Default is (0,0,0,0)

#### **Example:**

import java.awt.\*; import javax.swing.\*; public class GridBagDemo extends JFrame

{ GridBagLayout gb=new GridBagLayout(); GridBagConstraints gc1= new GridBagConstraints();

Downloaded by MEKALA R (mekalar@bitsathy.ac.in)

```
GridBagConstraints gc2= new GridBagConstraints();
 GridBagConstraints gc3= new GridBagConstraints(); 
 Button b1=new Button("one"); 
 Button b2=new Button("Two"); 
 Button b3=new Button("Three"); 
 GridBagDemo(String s) 
 { 
super(s);
setLayout(gb);
gc1.gridx=0; gc1.gridy=0; 
 gc1.gridwidth=2; 
 gc1.gridheight=1; 
gc2.gridx=0; gc2.gridy=1; 
 gc2.gridwidth=1; 
 gc2.gridheight=1; 
gc3.gridx=1; gc3.gridy=1; 
 gc3.gridwidth=1; 
 gc3.gridheight=1; 
 add(b1,gc1); 
 add(b2,gc2); 
add(b3, gc3); setSize(200,200); 
 setVisible(true); 
 } 
public static void main(String arg[]) 
{ 
 GridBagDemo ob=new GridBagDemo("GridBagLayout Demo"); 
} 
} 
                            □
                                    ×
  Le GridBa...
```
#### **Card Layout**

✔ The card layout is unique in which it stores several different layouts.

✔ Each layout can be thought of as being on a separate index card in a deck that can be shuffled so that any card is on top at a given time.

✔ You can prepare the other layouts and have them hidden, ready to be activated when needed. **Constructors:** 

∙ **CardLayout() -** cre[ates a default card layout.](https://www.studocu.com/in?utm_campaign=shared-document&utm_source=studocu-document&utm_medium=social_sharing&utm_content=oops-study-material-unit-5) 

one

Three

Two

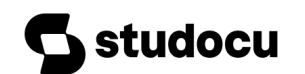

Downloaded by MEKALA R (mekalar@bitsathy.ac.in)

∙ **CardLayout(int horz, int vert)** - allows to specify the horizontal and vertical space left between components. **Example:**  import java.awt.\*; import javax.swing.\*; import java.awt.event.\*; public class CardDemo extends JFrame implements ActionListener { JCheckBox win98, winNT, solaris, mac; JPanel osCards; CardLayout cardLO; JButton Win, Others; CardDemo(String s) { super(s); Win=new JButton("Windows"); Others=new JButton("Others"); add(Win); add(Others); cardLO=new CardLayout(); osCards=new JPanel(); osCards.setLayout(cardLO); // set Panel layout to card layout win98=new JCheckBox("Window 98/XP",null,true); winNT=new JCheckBox("Windows NT/2000"); solaris=new JCheckBox("Solaris"); mac=new JCheckBox("MacOs"); JPanel winpan=new JPanel(); winpan.add(win98); winpan.add(winNT); JPanel otherpan=new JPanel(); otherpan.add(solaris); otherpan.add(mac); // add panels to card deck panel osCards.add(winpan,"Windows"); osCards.add(otherpan,"Others"); // add cards to main window JFrame add(osCards); Win.addActionListener(this); Others.addActionListener(this); setVisible(true); setSize(400,400); setLayout(new FlowLayout()); setDefaultCloseOperation(JFrame.EXIT\_ON\_CLOSE); } public void actionPerformed(ActionEvent ae) { if(ae.getSource()==Win) cardLO.show(osCards, "Windows"); else cardLO.show(osCards, "Others"); } public static void main(String[] args) { CardDemo obj=new CardDemo("Card Layout Demo"); } } **Output:** 

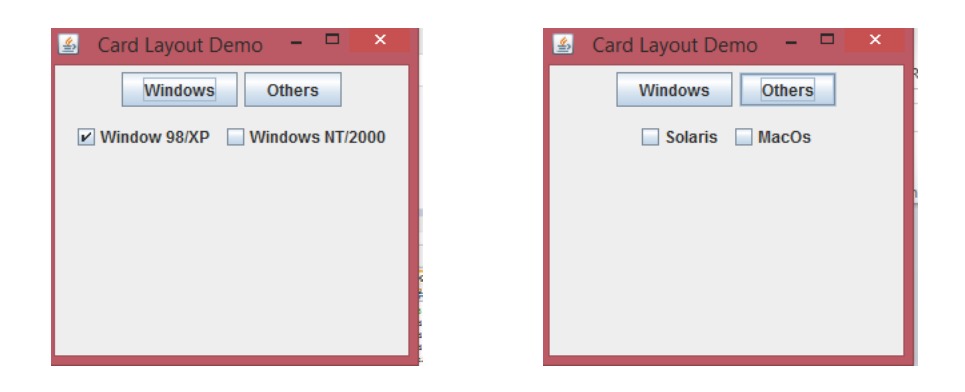

**Box Layout**

Box Layout is the default layout for a Box container.

The Box Layout manager allows multiple components to be laid out either vertically or horizontally.

The components will not wrap. For example, a vertical arrangement of components will stay vertically arranged when the frame is resized.

#### **Constructor of BoxLayout class**

**BoxLayout(Container c, int axis):** creates a box layout that arranges the components with the given axis. The BoxLayout manager is designed with an axis parameter that specifies the type of layout. This can be done in four ways:

**X\_AXIS** – components are placed horizontally from left to right

**Y\_AXIS** - components are placed vertically from top to bottom

**LINE\_AXIS –** components are placed in a line, based on the container's

ComponentOrientation property

Table: LINE\_AXIS

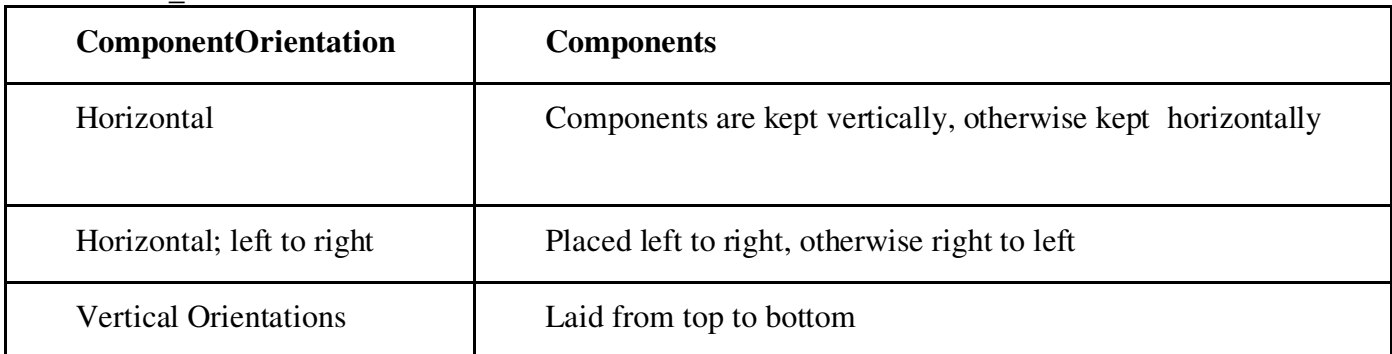

**PAGE\_AXIS** – Components are placed the way text lines are written on a page, based on the container's ComponentOrientation property

Table: PAGE\_AXIS

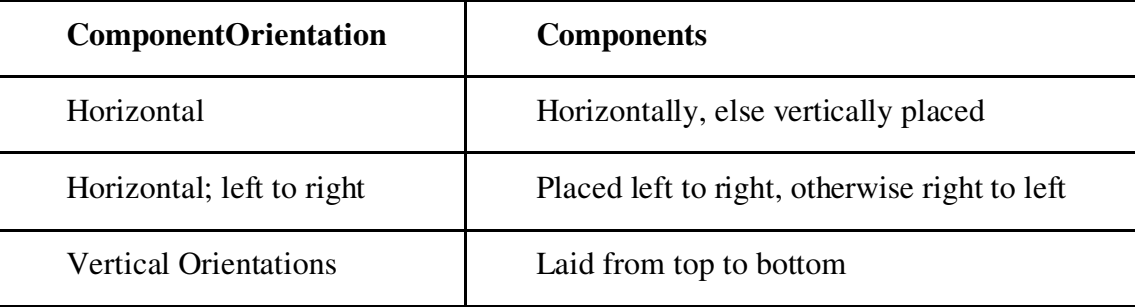

#### **Example:**

import java.awt.\*; import javax.swing.\*; public class BoxDemo extends JFrame { void boxDemo() { setTitle("Box Layou[t"\);](https://www.studocu.com/in?utm_campaign=shared-document&utm_source=studocu-document&utm_medium=social_sharing&utm_content=oops-study-material-unit-5) This document is available free of charge on

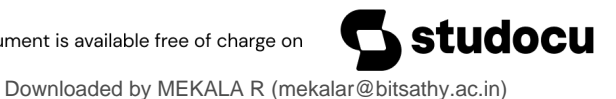

```
 Container content=getContentPane(); 
 setVisible(true); 
 setSize(300,300); 
setDefaultCloseOperation(JFrame.EXIT_ON_CLOSE);
 Box b1=new Box(BoxLayout.X_AXIS); 
 // Box b2=new Box(BoxLayout.Y_AXIS); 
for(int i=0;i(3; i++) { 
 b1.add(new JButton("Button "+i)); 
 // b2.add(new JButton("Button "+i)); 
 } 
 content.add(b1); 
 // content.add(b2); 
 } 
 public static void main(String[] args) 
 { 
 BoxDemo demo=new BoxDemo(); 
 demo.boxDemo(); 
 } 
} 
Output: 
圖
            Box Layout \BoxButton 0
           Button 1
                   Button 2
Horizontal Box
                  out
  Button 0
  Button 1
  Button 2
Vertical Box
```
**Example Program 1: ADDITION OF TWO NUMBERS** import javax.swing.\*; import java.awt.\*; import java.awt.event.\*; public class addition extends JFrame implements ActionListener { JFrame fr; JLabel no1; JLabel no2; JLabel result; JTextField F1; JTextField F2; JTextField F3; JButton calculate; JButton clear;

JButton exit; public addition() { JFrame fr=new JFrame("Addition of two mumer using swing"); fr.setSize(1000,1000); fr.setVisible(true); fr.setDefaultCloseOperation(JFrame.EXIT\_ON\_CLOSE); Container c=fr.getContentPane(); c.setLayout(null); c.setBackground(Color.pink);  $no1 = new JLabel("Number 1");$ no1.setBounds(50,80,100,30);  $F1 = new JTextField$ ; F1.setBounds(170,80,100,30); no2 = new JLabel("Number 2"); no2.setBounds(50,120,100,30);  $F2 = new JTextField$ ; F2.setBounds(170,120,100,30); result = new JLabel("Result"); result.setBounds(50,160,100,30);  $F3 = new JTextField$ ; F3.setBounds(170,160,100,30); calculate=new JButton("Calculate"); calculate.setBounds(70,200,100,30); calculate.addActionListener(this); clear=new JButton("Clear"); clear.setBounds(200,200,100,30); clear.addActionListener(this); exit=new JButton("Exit"); exit.setBounds(340,200,100,30); exit.addActionListener(this); c.add(no1);  $c.add(F1);$ c.add(no2);  $c.add(F2);$ c.add(result);  $c.add(F3);$ c.add(calculate); c.add(clear); c.add(exit); } public void actionPerformed(ActionEvent ae) { if(ae.getSource()==calculate) { if(F1.getText().equals("")||(F2.getText().equals("")) ) { JOptionPane.showMessageDialog(fr,"Enter 2 integer numbers and click calculate button"); } else { int  $nl = Integer.parseInt(Fl.getText());$ int  $n2$  = Integer.parseInt(F2.getText()); int no $4 = n1 + n2$ ; // 10 String  $s1 =$  String.valueOf(no4); F3.setText(s1); } **studocu** This document is available free of charge on

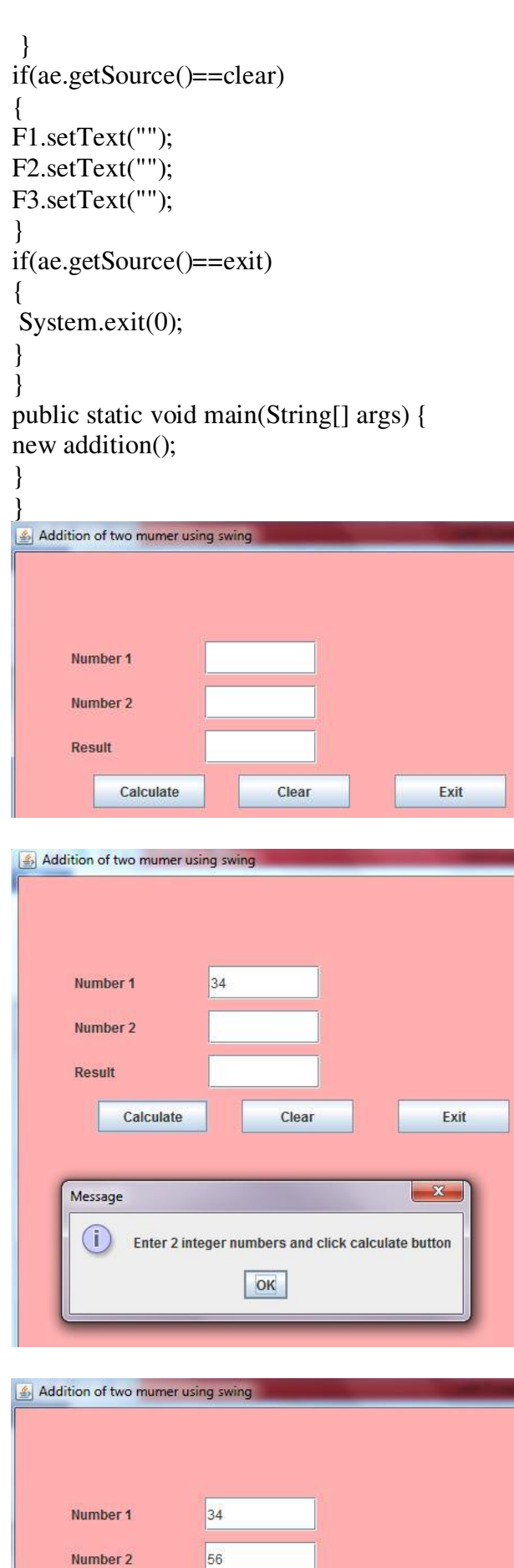

## **Example program 2: Student Registration form**  import java.awt.\*; import java.awt.event.\*;

Clear

 $90$ 

Result

Calculate

Exit

import javax.swing.\*; class testing1 extends JFrame implements ActionListener { JTextField name\_txt ; JTextField fname\_txt; JRadioButton male; JRadioButton female; JComboBox day; JComboBox month; JComboBox year; JTextArea add\_txtArea; JTextField phone\_txt; JTextField email\_txt; JCheckBox chkbox; JButton submit\_btn; JTextArea output\_txtArea; public testing1() { // Step 1 : Creating a frame using JFrame class JFrame frame=new JFrame("Registration Form Example"); frame.setVisible(true); frame.setSize(1000,1000); frame.setDefaultCloseOperation(JFrame.EXIT\_ON\_CLOSE); // Step 2 : setting background color of Frame. Container c=frame.getContentPane(); c.setLayout(null); c.setBackground(Color.pink);

// step 3 : creating JLabel for Heading JLabel heading\_lbl=new JLabel("Registration Form"); heading\_lbl.setBounds(250,5,200,40);

// Step 4 : Creating JLabel for Name JLabel name\_lbl=new JLabel("Name : "); name\_lbl.setBounds(50,80,100,30); // Creating JTextField for Name name\_txt=new JTextField(); name\_txt.setBounds(180,80,180,30); // Step 5 : Creating JLabel for Father's Name JLabel fname\_lbl=new JLabel("Father's Name : "); fname\_lbl.setBounds(50,120,150,30); // Creating JTextField for Father's name fname\_txt=new JTextField(); fname\_txt.setBounds(180,120,180,30); // Step 6 : Creating JLabel for Gender JLabel gender\_lbl=new JLabel("Gender : "); gender 1bl.setBounds(50,160,100,30);

// Creating JRadioButton for the Male male=new JRadioButton("Male"); male.setBounds(180,160,70,30); // Creating JRadioButton for the Female female=new JRadioButton("Female"); female.setBounds(280,160,80,30); // Step 7 : Creating JLabel for Date of Birth JLabel dob\_lbl=new JLabel("Date of Birth : "); dob\_lbl.setBounds(50,200,100,30); // Creating JComboBox for the day String day\_arr[]=new String[31]; for(int i=1; $i=31;i++)$ This document is available free of charge on

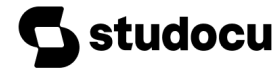

day\_arr[i-1]=Integer.toString(i); day=new JComboBox(day\_arr); day.setBounds(180,200,40,30); // Creating JComboBox for the month String month\_arr[]={"Jan","Feb","March","April","May","June","July","Aug","Sept","Oct","No v","Dec" }; month=new JComboBox(month\_arr); month.setBounds(230,200,60,30); // Creating JComboBox for the year String year arr<sup>[]=new String[70];</sup> for(int i=1951; $i \le 2020$ ; $i$ ++) year\_arr[i-1951]=Integer.toString(i); year=new JComboBox(year\_arr); year.setBounds(300,200,60,30); // Step 8 : Creating JLabel for the Address JLabel add\_lbl=new JLabel("Address : "); add\_lbl.setBounds(50,240,100,30); // Creating JTextArea for the address add\_txtArea= new JTextArea(); add\_txtArea.setBounds(180,240,180,100); // Step 9 : Creating JLabel for the phone JLabel phone\_lbl=new JLabel("Phone No. : "); phone\_lbl.setBounds(50,350,100,30); // Creating JTextField for the phone phone\_txt=new JTextField(); phone\_txt.setBounds(180,350,180,30); // Step 10 : Creating JLabel for the Email JLabel email\_lbl=new JLabel("Email : "); email\_lbl.setBounds(50,390,100,30); // Creating JTextField for the Email email txt=new JTextField(); email\_txt.setBounds(180,390,180,30); // Step 11 : Creating JCheckBox for the license agreement chkbox=new JCheckBox("I accept the terms and conditions"); chkbox.setBounds(50,430,300,30);

 $\ell$  Step 12 : Creating JButton for submit the details submit btn=new JButton("Submit"); submit\_btn.setBounds(180,500,120,40);

// Step 13 : Adding ActionListener on submit button submit\_btn.addActionListener(this);

// Step 14 : Creating JTextArea for output output\_txtArea=new JTextArea(); output\_txtArea.setBounds(380,80,260,320);

// Step 15 : Adding label components to the container c.add(heading\_lbl); c.add(name\_lbl); c.add(fname\_lbl); c.add(gender\_lbl); c.add(male); c.add(female); c.add(dob\_lbl); c.add(add\_lbl); c.add(phone lbl); c.add(email\_lbl); // Step 16 : Adding JTextField, JTextArea, JComboBox, JCheckBox, JRadioButton to the container c.add(name\_txt);

```
c.add(fname_txt); 
c.add(day); 
c.add(month); 
c.add(year); 
c.add(add_txtArea); 
c.add(phone_txt); 
c.add(email_txt); 
c.add(chkbox); 
c.add(submit_btn); 
c.add(output_txtArea); 
} // ending of constructor 
// step 17 :action to be performed when the button is clicked 
public void actionPerformed(ActionEvent event) 
{ 
 if(chkbox.isSelected()==true) 
{ 
String name=name_txt.getText(); 
String fname=fname_txt.getText(); 
String gender="Male"; 
if(female.isSelected()==true) 
 gender="Female"; 
String day_name=(String)day.getSelectedItem(); 
String month_name=(String)month.getSelectedItem(); 
String year_name=(String)year.getSelectedItem(); 
String add=add_txtArea.getText(); 
String phone=phone_txt.getText(); 
String email=email_txt.getText();
 // displaying value in the JTextArea 
 output_txtArea.setText(" Name : " +name + "\n Father's Name : " +fname + "\n Gender : "+gender + "\n 
Date of Birth : "+day_name + " "+month_name + " " +year_name + "\ln Address : "+add + " \ln Phone no :
"+phone + "\n Email : "+email + "\n ");
 } 
else 
{ 
 output_txtArea.setText("Please accept the terms and condition and submit your details"); 
} 
} 
public static void main(String args[]) 
{ 
 new testing1(); 
} 
} 
Sample Output:
```
This document is available free of charge on

**studocu** 

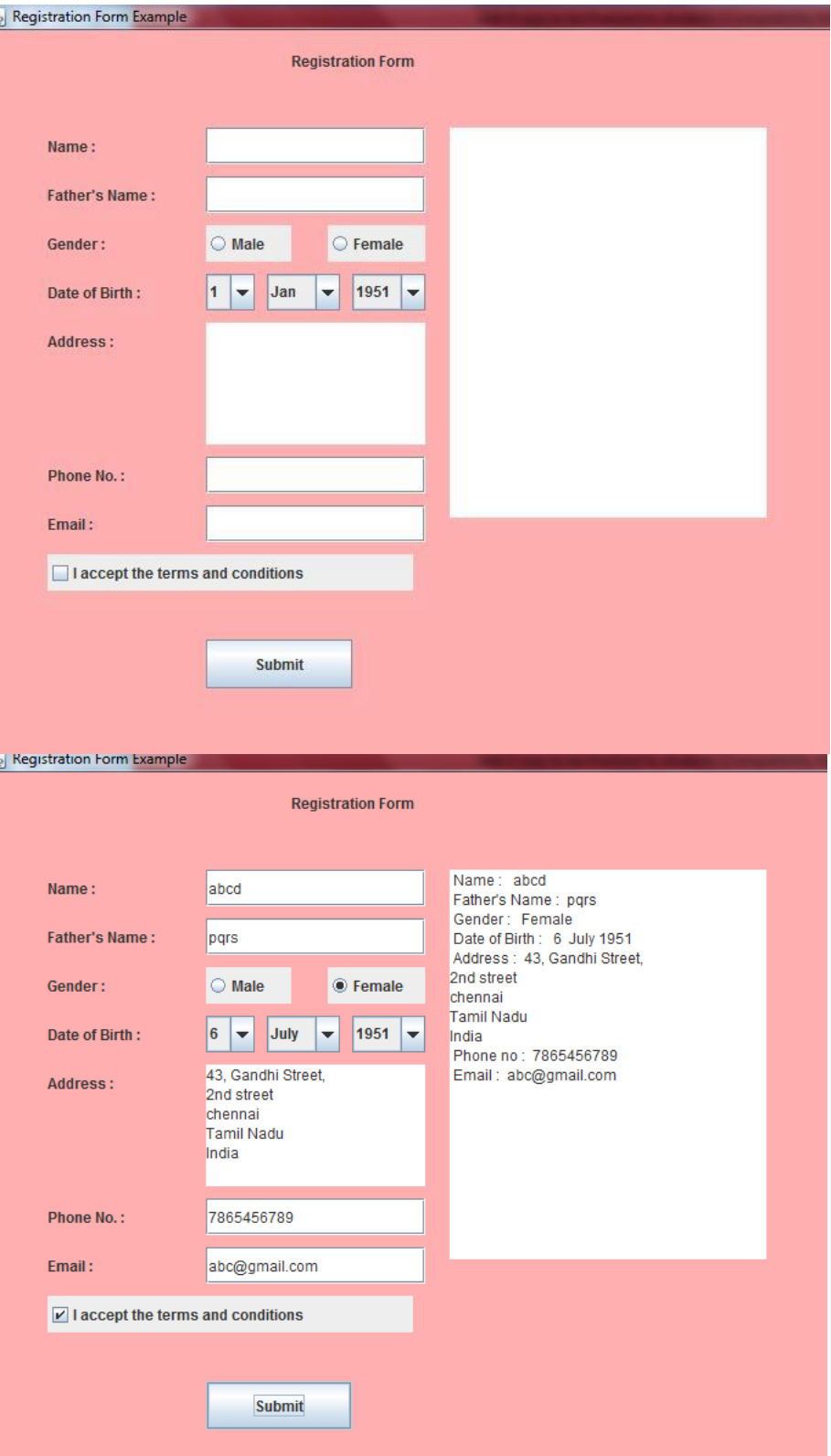

#### **EXAMPLE 3:**

import java.awt.\*; import java.awt.event.\*; public class MouseListenerExample extends Frame implements MouseListener { Label l; MouseListenerExample() { addMouseListener(this); l=new Label();

 l.setBounds(20,50,100,20); add(l); setSize(300,300);

```
 setLayout(null); 
 setVisible(true); 
 } 
 public void mouseClicked(MouseEvent e) { 
 l.setText("Mouse Clicked"); 
 } 
 public void mouseEntered(MouseEvent e) { 
 l.setText("Mouse Entered"); 
 } 
 public void mouseExited(MouseEvent e) { 
 l.setText("Mouse Exited"); 
 } 
 public void mousePressed(MouseEvent e) { 
 l.setText("Mouse Pressed"); 
 } 
 public void mouseReleased(MouseEvent e) { 
 l.setText("Mouse Released"); 
 } 
 public static void main(String[] args) { 
 new MouseListenerExample(); 
 } 
 } 
OUTPUT: 
                     HOSHEL
\frac{d}{dx}
```
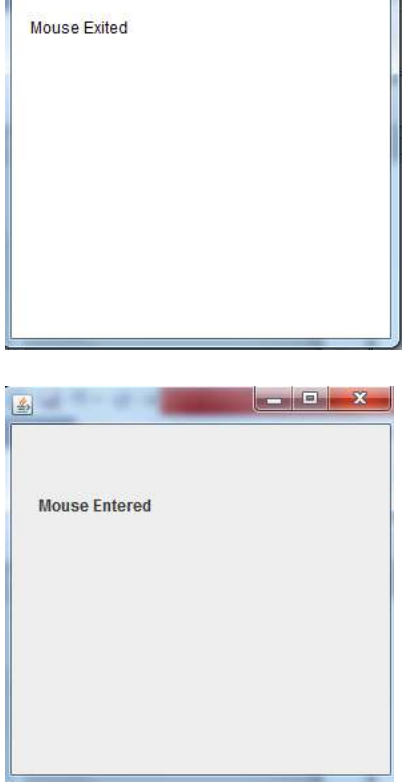

#### Menus

Menus are a standard way for windowed desktop applications to allow users to select options. For example, applications typically have a File menu offering options (menu items) to save or open a file. In a windowed environment the user will use their mouse to navigate and select menu items. Menus and menu items typically also have the functionality of key combinations to select options, also known as keyboard shortcuts. In other words, key combinations allow quick menu selections without the need of a mouse.

Creating Menus and Menu Items

Before exploring how to invoke code triggered by selecting menu options, let's look at how to create menus. For starters, you must create a menu bar (javafx.scene.control.MenuBar) object to hold many javafx.scene.control.[Menu objects. Each Menu object is similar to a tree hierarcha](https://www.studocu.com/in?utm_campaign=shared-document&utm_source=studocu-document&utm_medium=social_sharing&utm_content=oops-study-material-unit-5)l structure where Menu<br>This document is available free of charge on **Studiogue STUDOCU** 

objects can contain Menu and javafx.scene.control.MenuItem objects. Thus, a menu may contain other menus as submenus or menus within menus. MenuItems are child options within a Menu object. You can think of MenuItems as leaf nodes (containing no children) in a tree structure. Following list A shows the creation of a menu bar with a File menu that has a Save option as a menu item.

*List A: The creation of MenuBar, Menu, and MenuItem instances*   $MenuBar$  menuBar = new MenuBar(); Menu fileMenu = new Menu("File"); fileMenu.getItems().add(new MenuItem("Save")); menuBar.getMenus().add(fileMenu);

Figure below shows the output of above list, a simple File menu containing a Save menu item.

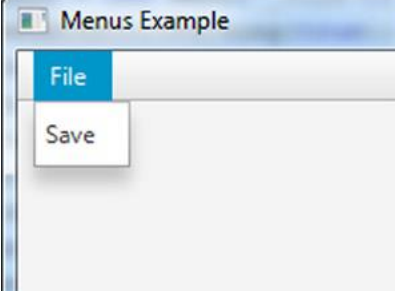

*Figure A File menu containing a Save menu item* 

Although you can create simple menu items, you may want more advanced options such as checked options or radio buttons. Based on the inheritance hierarchy, the following are subclasses of the MenuItem class. The following listing shows the available MenuItem subclasses to use as menu options.

A brief description of each subclass will follow.

- □ javafx.scene.control.CheckMenuItem
- $\Box$  javafx.scene.control.RadioMenuItem
- □ javafx.scene.control.CustomMenuItem
- $\Box$  javafx.scene.control.SeparatorMenuItem
- $\Box$  javafx.scene.control.Menu

A CheckMenuItem menu item is similar to a check box UI control, allowing the user to select items optionally. The RadioMenuItem menu item is similar to the radio button UI control, allowing the user to select only one item from an item group. When you want to create a custom menu item you can use the CustomMenuItem class. For instance, you may want to have a menu option that behaves like a toggle button. Next is a SeparatorMenuItem, which is really a derived class of type CustomMenuItem.

A SeparatorMenuItem is a menu item that displays as a visual line to separate menu items. Last in the list is the Menu class. Because a Menu class is a subclass of MenuItem, it has a getItems().add() method that's capable of adding children such as other Menu and MenuItem instances.

Invoking a Selected MenuItem

Now, that you know how to construct a menus and menu items, let's see how to invoke code that is attached to a menu item. You'll be happy to know that you wire-up handler code to a menu item in exactly the same way that you would wire-up JavaFX buttons, which means that menu items also have a setOnAction() method. The setOnAction() method receives a functional interface of type EventHandler<*ActionEvent*>, which is the handler code that is invoked when the menu item

is selected. Listing B shows two equivalent implementations of action code to be invoked when the Exit menu item is triggered. The first implementation uses an anonymous inner class, and the second uses Java 8's lambda expressions.

*Listing B. Adding handler code via the setOnAction() method*  // Implementation that uses an anonymous inner class exitMenuItem.setOnAction(new EventHandler<ActionEvent>() { @Override public void handle(ActionEvent t) { Platform.exit(); } });

// Implementation that uses lambda expressions exitMenuItem.setOnAction(ae -> Platform.exit());